# **Setup**

1- Go to Configuration > Manage apps

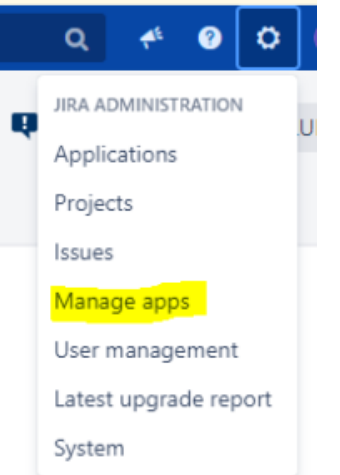

2- Select Hidden Fields configuration from the left menu:

Switch User

### **EXCENTIA HIDDEN FIELDS**

## **Hidden Fields configuration**

CONTRACTOR UCLASS CONTRACTORES

3-You would find listed all your instance custom fields. Select the one you are interested in and click on the "Add visibility permission" link.

#### Hidden Fields

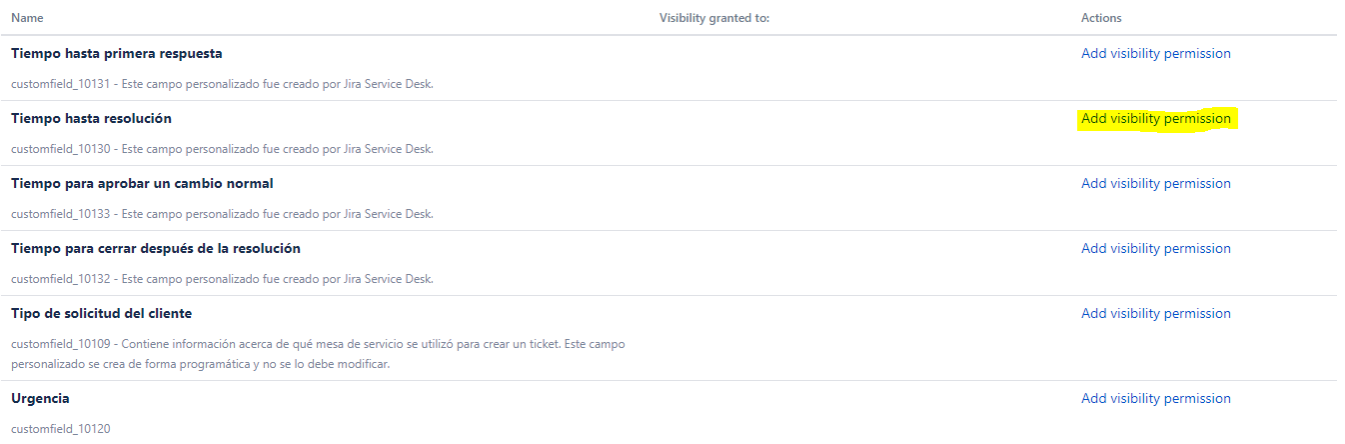

4-Add who should be able to see the field. You could add the visibility permission based on a project role, group, user custom field value, group custom field value, project lead, single user, reporter or current assignee

# Field: Tiempo hasta resolución

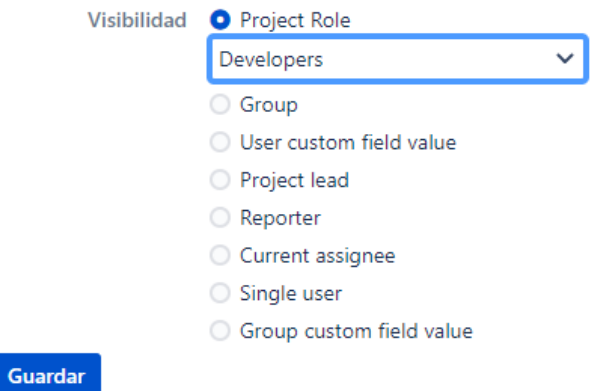

### 5- Save your new visibility permission clicking on the save button

### 6- Once you have set a visibility permission to your field, you can edit or delete it clicking in the related link

### **Hidden Fields**

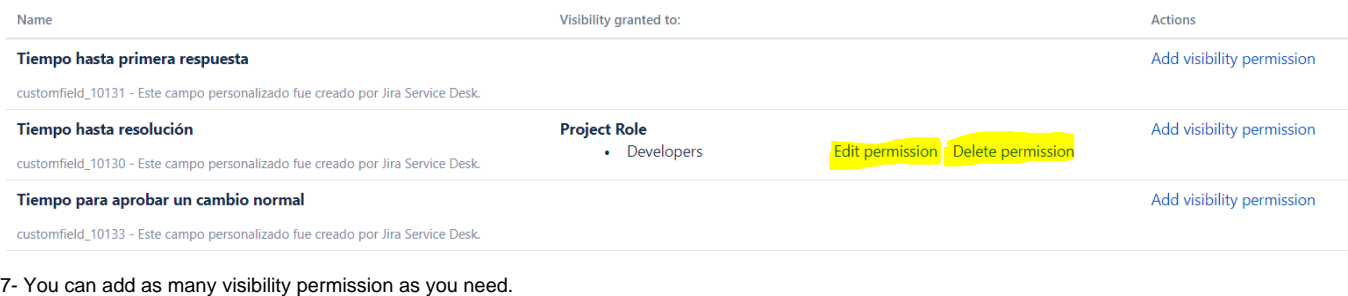

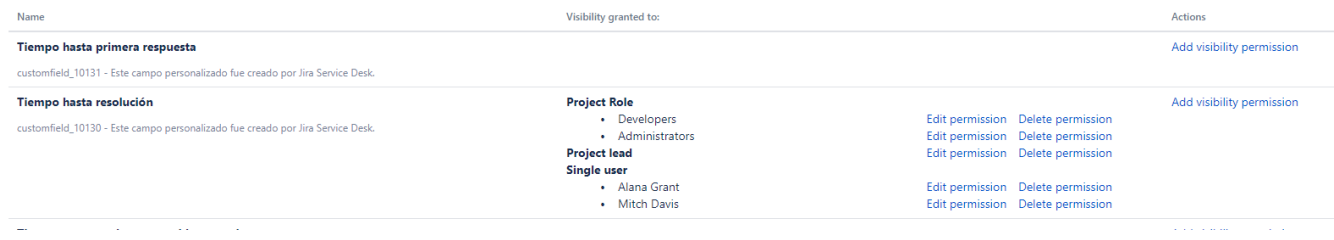

 $\bar{\omega}$